# Rapid Proteomics Analysis Algorithm Development Using Proteome Discoverer Software: A Development Environment for Proteomics Scientists

*Iman Mohtashemi, Kai Fritzemeier, Hans Grensemann, Bernard Delanghe, David Horn, and Torsten Ueckert Thermo Fisher Scientific, San Jose, CA, USA*

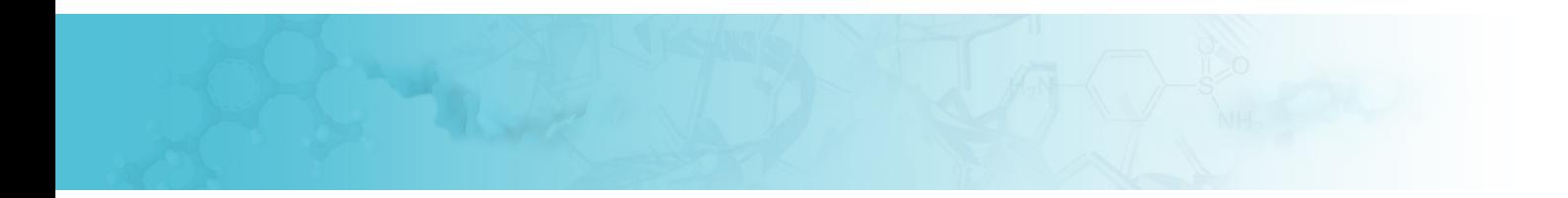

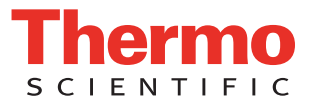

# **Overview**

**Purpose:** Here we present Thermo Scientific Proteome Discoverer software, a nodebased framework for proteomics data processing. We will explain the general structure of the software and provide multiple examples of creation of nodes for use in this system.

Methods: All data were acquired on a hybrid ion trap-Orbitrap™ mass spectrometer system equipped with electron transfer dissociation (ETD). New nodes were developed in Microsoft® C# using Visual Studio® 2010 and their utility was demonstrated by incorporating them into Proteome Discoverer™ software workflows.

**Results:** Development, deployment and analysis of various node implementations are discussed.

# **Introduction**

The speed and ultra-high resolution acquisition of Orbitrap-based technologies have made the characterization of increasingly larger numbers of previously undetectable features in a single run challenging. Data analysis bottlenecks are emerging both with respect to the speed of analysis and the depth of converting large data sets into meaningful information. While traditional database searching techniques still remain in the mainstream of traditional proteomics analysis, other analysis tools are continuously improving in various areas. The breadth and depth of algorithms from academic labs to commercial organizations are daunting, yet an infrastructure does not exist to rapidly develop, deploy and share unique algorithms amongst proteomics scientists. A nodebased development environment is proposed to test and deploy analysis algorithms without unnecessary overhead.

# **Methods**

Proteome Discoverer software is written in the Microsoft C#/.NET environment and runs under Microsoft Windows®. It consists of a server component for processing the data with user-defined processing workflows and a client component for creating and scheduling processing workflows and creating and displaying the final reports. The workflows consist of processing nodes that perform a specific task in the data analysis pipeline. These processing nodes are implemented as plug-ins, making it easy to extend the data processing with new algorithms or functionality.

To create a new node for use in the Proteome Discoverer software framework, a developer starts with a Microsoft Visual Studio 2010 solution containing a template project that performs a similar functionality to the node to be added. In the solution, the developer defines the node name, the input and output data types, whether or not the algorithm is tied to the standard license or a separate one, and the algorithm parameters and their acceptable limits. Figure 1 shows the code created for the neutral loss filter example, where the input and output for the node are MS/MS spectra and the appearance of the node is tied to the standard license in Proteome Discoverer software and is available for all users. The code on the right side of Figure 1 shows the parameters that are available for users in the Workflow Editor user interface of Proteome Discoverer software (Figure 2) for that node and their acceptable limits. If the user sets any value outside of these limits, the workflow will exit with an immediate error.

### **FIGURE 1. The code below defines the name of the node, the input and output data structures, and the parameters available for the users.**

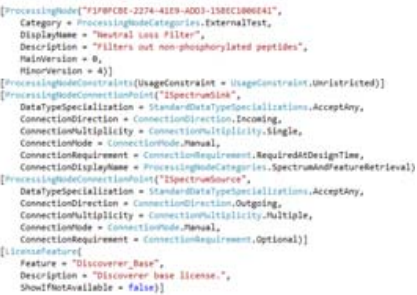

 $[the most difficult] \label{thm:main} \begin{minipage}[t]{. \begin{minipage}[t]{.} \begin{minipage}[t]{.} \begin{minipage}[t]{.} \end{minipage}[t]{.} \end{minipage}[t]{.} \begin{minipage}[t]{.} \begin{minipage}[t]{.} \end{minipage}[t]{.} \end{minipage}[t]{.} \end{minipage}[t]{.} \begin{minipage}[t]{.} \begin{minipage}[t]{.} \end{minipage}[t]{.} \end{minipage}[t]{.} \end{minipage}[t]{.} \begin{minipage}[t]{.} \begin{minipage}[t]{.} \end{minipage}[t]{.$  $\label{eq:optimal} \begin{array}{ll} // Intangled hyperpass + Parametric hyperbaryon, Symam\\ \hspace{0.25cm} \textbf{Point} & = 1) \end{array}$   $\begin{array}{ll} \textbf{public} & \textbf{In} \textbf{in} & \textbf{In} \textbf{in} \\ \textbf{public} & \textbf{In} \textbf{in} & \textbf{In} \textbf{in} \\ \textbf{In} \textbf{in} & \textbf{In} \textbf{in} & \textbf{In} \textbf{in} \\ \textbf{In} \textbf{in} & \textbf{In} \textbf{in} & \textbf{In} \textbf{in} \\ \textbf{In} \text$  $[ensure{Fermet} \verb+terb+bc] \verb+Cstr-derb+bc] \label{eq:5} \begin{minipage}[t]{0.9\textwidth} \begin{minipage}[t]{0.9\textwidth} \begin{itemize} \begin{itemize} \begin{itemize} \begin{itemize} \end{itemize} \end{itemize} \end{itemize} \end{minipage} \begin{minipage}[t]{0.9\textwidth} \begin{itemize} \begin{itemize} \end{itemize} \end{minipage} \end{minipage} \begin{minipage}[t]{0.9\textwidth} \begin{itemize} \end{itemize} \end{minipage} \begin{minipage}[t]{0.9\textwidth} \begin{itemize} \$ 

#### **FIGURE 2. Proteome Discoverer software Workflow Editor with the new nodes.**

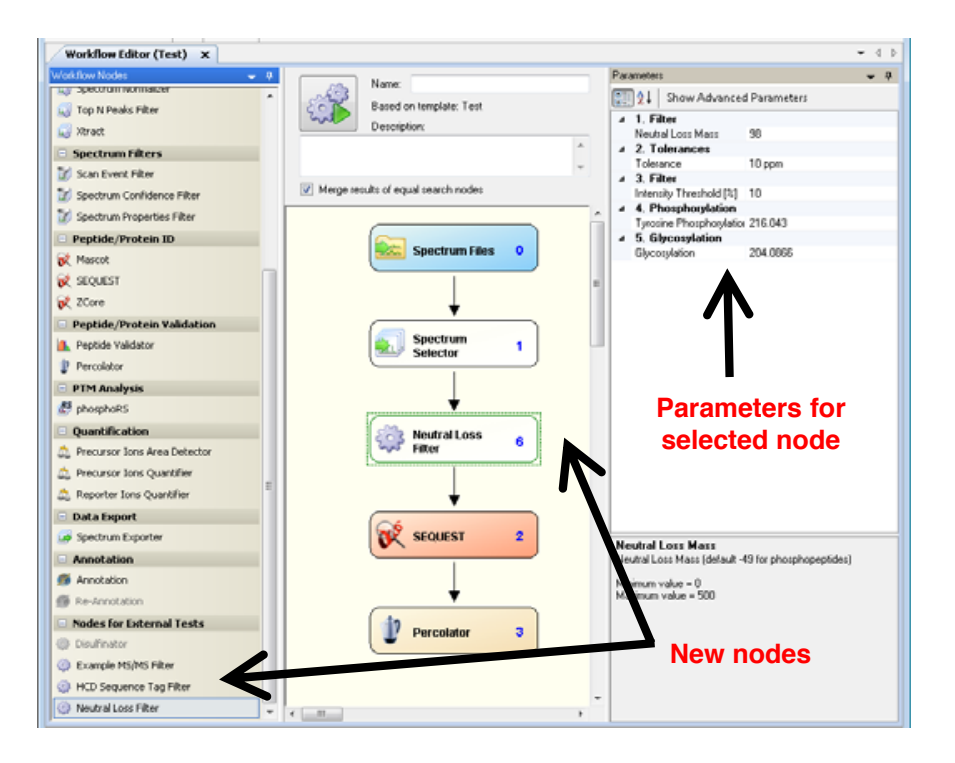

# **Results**

The following four nodes were created for use in the Proteome Discoverer software application: a normalized MS<sup>2</sup> filter node, an HCD sequence tag filter, a CID MS<sup>2</sup> neutral loss filter and an ETD triggered MS<sup>3</sup> node for disulfide mapping. The use and power of the custom nodes for the analysis of MS data is demonstrated briefly, showing the results for a typical set of data.

#### **Normalized MS2 Filter Node**

Each MS/MS spectrum was normalized to the most intense peak within the spectrum. A threshold was then applied to achieve maximum identification rate with minimal search input (Figure 3).

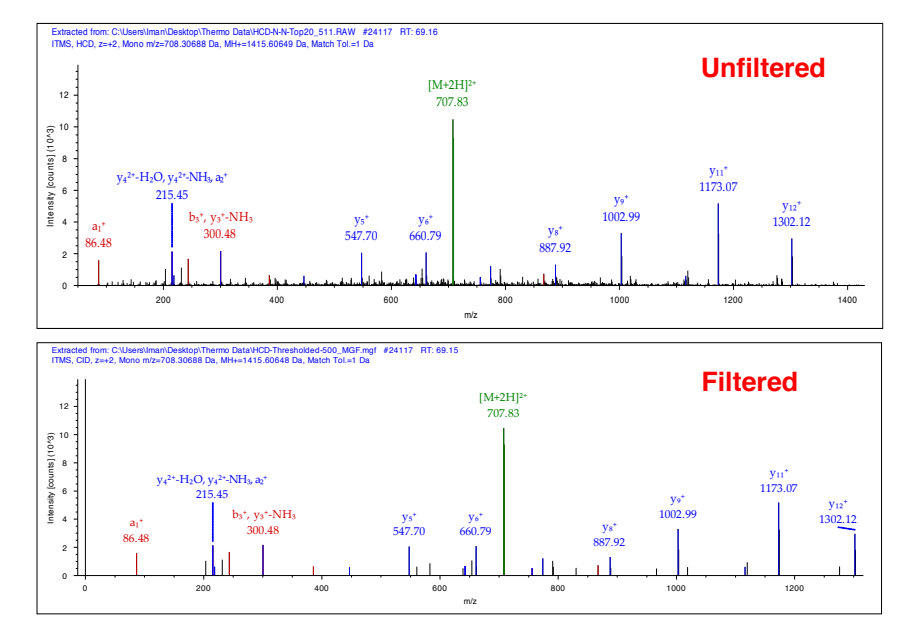

#### **FIGURE 3. Filtered MS2 spectrum.**

### **HCD Sequence Tag Filter**

A peptide sequence tag filter was applied to HCD MS2 data to minimize search input for non-peptidic fragments (Figure 4).

### **FIGURE 4. HCD sequence tag filter ID versus input**

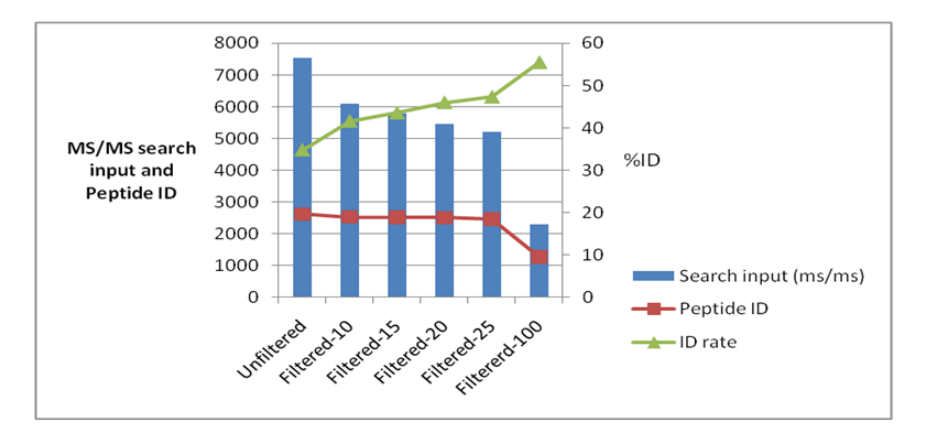

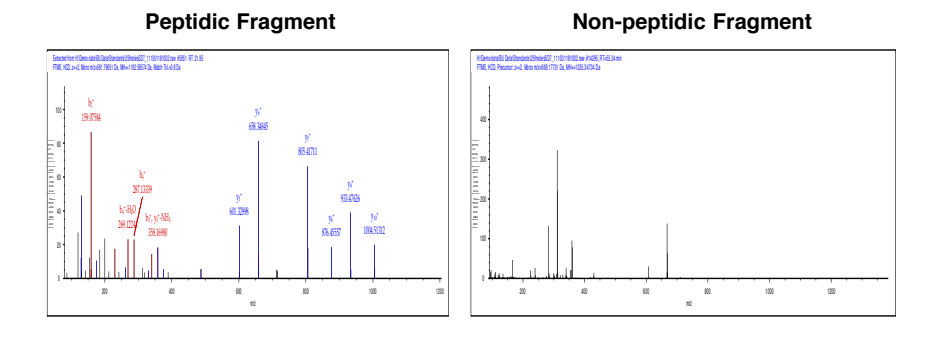

### **CID MS2 Neutral Loss**

CID MS2 screened for phosphorylation via neutral loss monitoring (Figure 5).

### **FIGURE 5. Integration of flexible workflow**

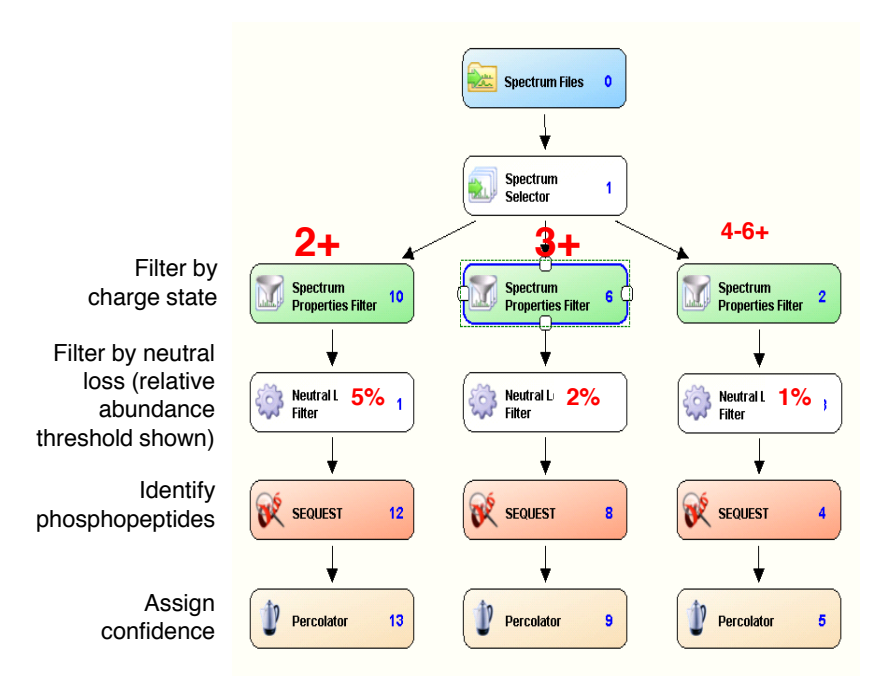

#### **ETD Triggered MS3 for Disulfide Mapping**

Custom data fields were used for data display for disulfide mapping (Figures 6 and 7). Each new field was assigned a new GUID. Figure 8 shows the disulfide map.

### **FIGURE 6. Custom data fields for 'disulfinator' node.**

CustomDataField crosslinkedPeptides = ProcessingServices.CustomDataService.GetOrCreateCustomDataField(workflow. ID, new Guid("6C382FDA-C6AA-4CDB-A390-AB4D9B0011C8"), "Crosslinked Peptide(s)", ProcessingNodeNumber, searchNodeInfo.ProcessingNodeNumber, CustomDataTarget.Peptide, CustomDataType.String, CustomDataAccessMode.Read, DataVisibility.Visible);

CustomDataField massCrosslinkedPeptide = ProcessingServices.CustomDataService.GetOrCreateCustomDataField( workflow.ID, new Guid("4866912F-E945-4AD1-872C-88D934402AEF"), "Mass Crosslinked Peptide", ProcessingNodeNumber, searchNodeInfo.ProcessingNodeNumber, CustomDataTarget.Peptide, CustomDataType.Double, CustomDataAccessMode.Read , DataVisibility.Visible, plotType: PlotType.Numeric, format: "0.000");

 $\texttt{CustombataField} \texttt{calculatedMassCrosslinkedPeptide} = \texttt{ProcessingService}. \texttt{CustombataService}.$ GetOrCreateCustomDataField(workflow.ID, new Guid("87C0A83E-7CBD-4554-A995-C77E3CDF8986"), "Calculated Mass Crosslinked Peptide", ProcessingWodeNumber, searchWodeInfo.ProcessingWodeNumber, CustomDataTarget.Peptide, CustomDataType.Double, CustomDataAccessMode.Read, DataVisibility.Visible, plotType: PlotType.Mumeric, format:  $"0,000"$ 

CustomDataField deltaMassCrosslinkedPeptide = ProcessingServices.CustomDataService.GetOrCreateCustomDataField( workflow. ID, new Guid("D80C2033-7C3D-4B66-B4CD-CE3227E27897"), "Delta Mass Crosslinked Peptide [PPM]", ProcessingNodeNumber, searchNodeInfo.ProcessingNodeNumber, CustomDataTarget.Peptide, CustomDataType.Double, CustomDataAccessMode.Read, DataVisibility.Visible, plotType: PlotType.Mumeric, format: "0.000");

#### **FIGURE 7. Custom data fields for disulfinator node.**

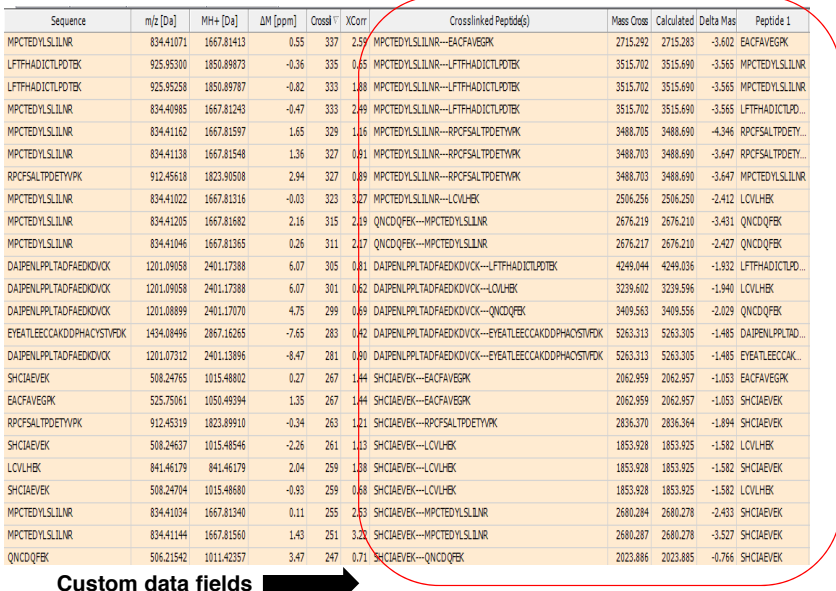

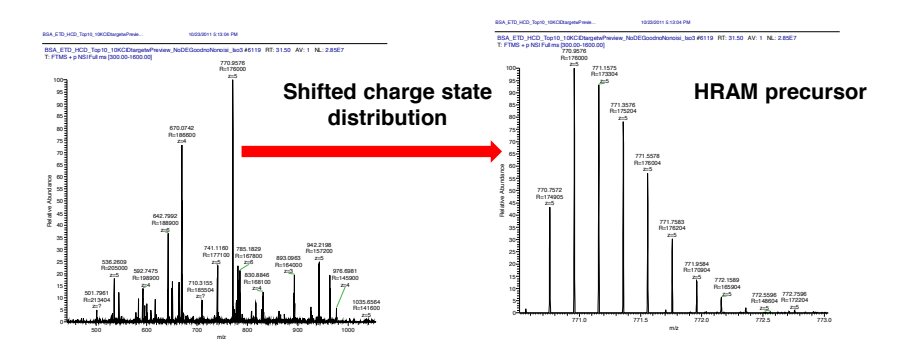

ETD MS2 fragments disulfide bond efficiently

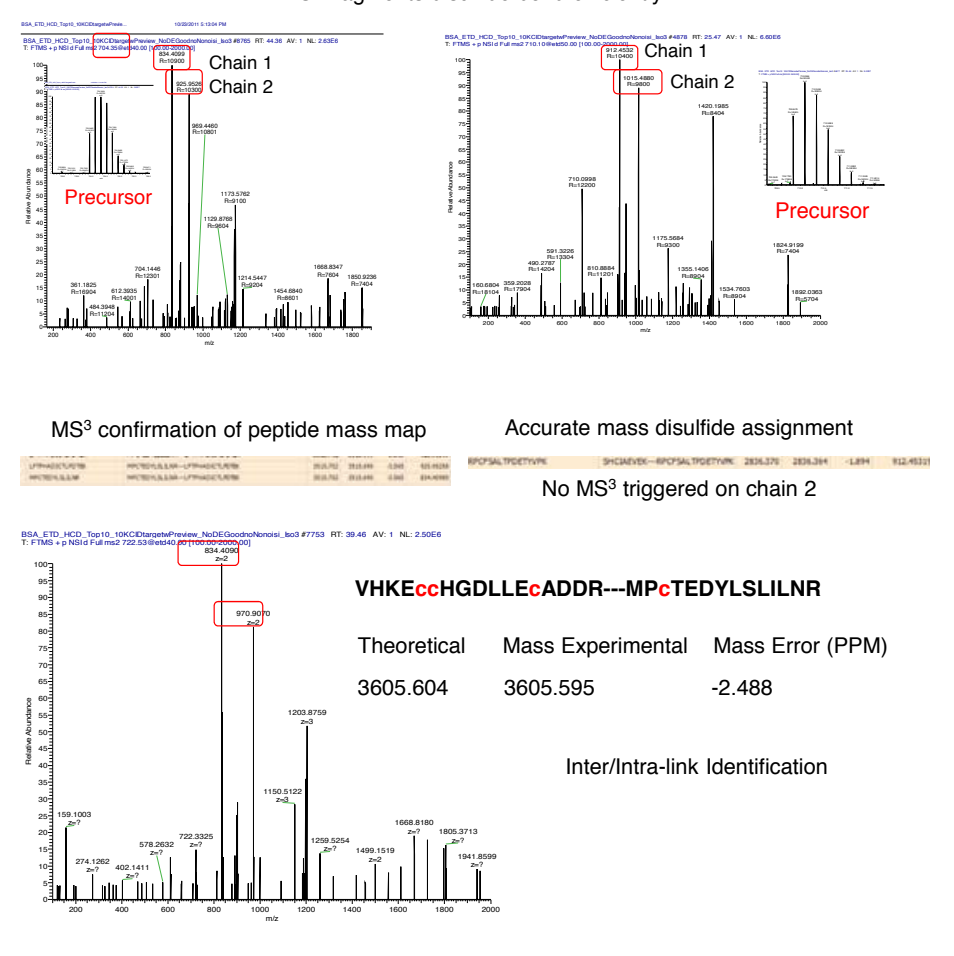

# **Conclusion**

- A node development environment is implemented in Proteome Discoverer software that allows rapid deployment of custom algorithms without the need to develop graphical user interfaces and other input/output infrastructure. This allows for algorithms to be deployed and shared among the mass spectrometry community.
- Multiple nodes were implemented in Proteome Discoverer software version 1.3 and easily integrated into the workflows. For example, the neutral loss filter (Figure 5) was integrated with multiple node connections input/output to independently search under variable parameter settings.
- The external nodes developed for this poster can be used as templates for other node development efforts.
- Non-traditional proteomics workflows, such as disulfide mapping presented here, can also be easily integrated. The data can be displayed via the custom data fields properties of the Proteome Discoverer software graphical user interface.
- Nodes, source code and templates will be available at www.PD-Nodes.org

Microsoft, Windows, and Visual Studio are registered trademarks of Microsoft Corporation. All other trademarks are the property of Thermo Fisher Scientific and its subsidiaries.

This information is not intended to encourage use of these products in any manners that might infringe the intellectual property rights of others.

#### **www.thermoscientific.com**

©2012 Thermo Fisher Scientific Inc. All rights reserved. ISO is a trademark of the International Standards Organization.<br>All other trademarks are the property of Thermo Fisher Scientific Inc. and its subsidiaries. This inf example of the capabilities of Thermo Fisher Scientific Inc. products. It is not intended to encourage use of these products in any manners that might infringe the intellectual property rights of others. Specifications, terms and pricing are subject to change.<br>Not all products are available in all countries. Please consult your local sales representati

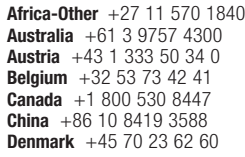

**Europe-Other** +43 1 333 50 34 0 **Finland/Norway/Sweden Japan** +81 45 453 9100 **Finland/Norway/Sweden**<br>+46 8 556 468 00 **France** +33 1 60 92 48 00 **Germany** +49 6103 408 1014 **India** +91 22 6742 9434 **Italy** +39 02 950 591

**Latin America** +1 561 688 8700 **Middle East** +43 1 333 50 34 0 **Netherlands** +31 76 579 55 55 **New Zealand** +64 9 980 6700 **Russia/CIS** +43 1 333 50 34 0 **South Africa** +27 11 570 1840

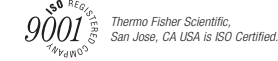

**Spain** +34 914 845 965 **Switzerland** +41 61 716 77 00 **UK** +44 1442 233555 **USA** +1 800 532 4752

PN63563\_E 06/12S

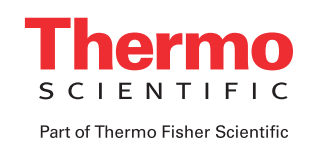